# WB6880-S LCD DIGITAL READOUTS

Operation Manual

**ENERGY POWER SAVE CO.,LTD** 

442/2 Chan Road, Thungwat-Don Sathon Bangkok Thailand 10120 Email : info@7-mars.com
TEL: +66 (02) 114 7145-9 Auto. 5Line **Skype**: energypowersave
www.7-Mars.com

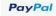

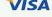

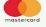

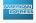

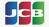

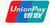

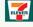

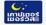

# Contents

| Chapter 1 | Brief Introduction                      | 1  |
|-----------|-----------------------------------------|----|
| 1.1       | Interface                               | 6  |
| 1.2       | Coordinate System                       | 7  |
| Chapter 2 | BASIC OPERATION                         | 8  |
| 2.1       | Power on                                | 9  |
| 2.2       | Zeroing                                 | 9  |
| 2.3       | Preset Data to designed axis            | 9  |
| 2.4       | Toggle display unit between mm and inch | 10 |
| 2.5       | Mid-point Calculation                   | 10 |
| 2.6       | Absolute / Incremental / 500 groups SDM | 11 |
| 2.7       | Clear All SDM Datum                     | 12 |
| 2.8       | Lathe Function                          | 12 |
| 2.9       | Filter display value                    | 13 |
| 2.10      | Close the screen                        | 13 |
| Chapter3  | 500 groups SDM coordinate               | 14 |
| 3.1       | Zeroing at the Current Point            | 15 |
| 3.2       | Preset datum of SDM Coordinate          | 16 |
| Chapter 4 | SPECIAL FUNCTIONS                       | 18 |
| 4.1       | Bolt Hole Circle                        | 19 |
| 4.2       | Bolt Hole Line                          | 21 |
| 4.3       | Bolt Hole Grid                          | 23 |
| 4.4       | ARC Processing                          | 24 |
| 4.5       | Slope Processing                        | 27 |
| Chapter 6 | CALCULATOR                              | 29 |
| Chapter 7 | INITIAL SYSTEM                          | 31 |
| 7.1       | Enter/Exit Initial System Settings      | 31 |
| 7.2       | System Parameter                        | 31 |
| 7.3       | Setting the Resolution of scal          | 31 |
| 7.4       | Setting Direction for Counter           | 32 |
| 7.5       | Setting Linear Compensation             | 32 |
| 7.:       | 5.1 Manually compensate                 | 32 |
|           |                                         |    |

### WB6880-S DRO USER'S MANUAL

| 7.5       | 5.2 Automatic compensation      | 33 |
|-----------|---------------------------------|----|
| 7.6       | Setting Section Compensation    | 34 |
| 7.7       | Linear Scale and Rotary Encoder | 35 |
| 7.8       | R/D Display Mode                | 36 |
| 7.9       | RS-232                          | 36 |
| 7.10      | Other Setting                   | 36 |
| Chapter 8 | TROUBLE SHOOTING                | 38 |
|           |                                 |    |

# **Chapter 1 Brief Introduction**

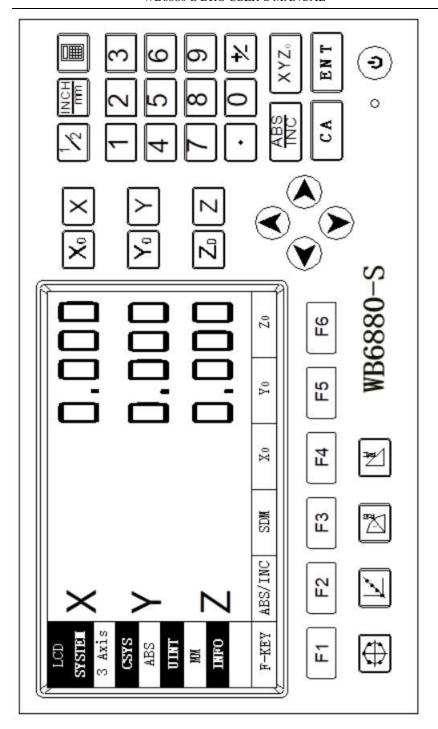

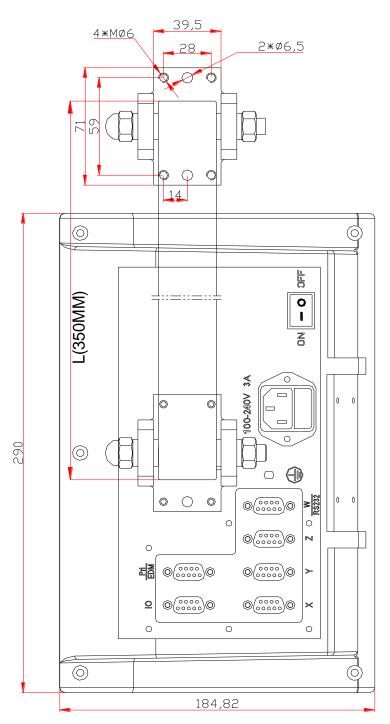

# Back Panel(1)

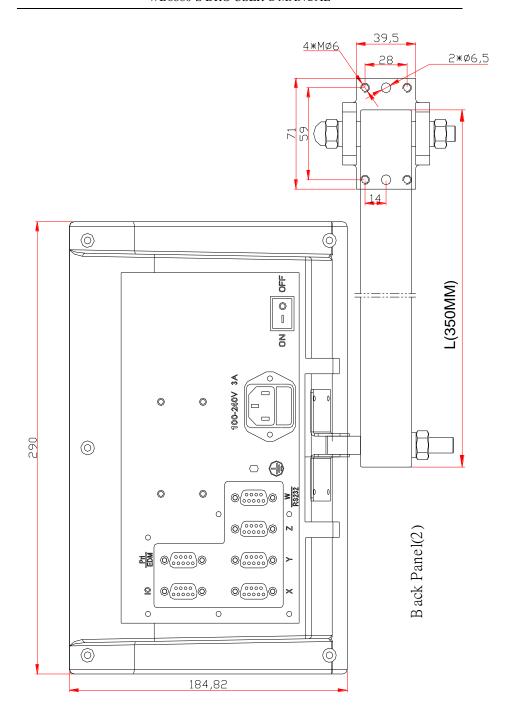

### WB6880-S DRO USER'S MANUAL

# Description of Key Function

| KEY MARK          | FUNCTION                                     |
|-------------------|----------------------------------------------|
| $X_0$ $Y_0$ $Z_0$ | Zero selected axis.                          |
| XYZ.              | Clear all axes                               |
| XYZ               | Select axis to operate.                      |
| INCH              | Inch/Metric Switch                           |
| 1/2               | Center Finding                               |
| ABS               | ABS/IINC Switch                              |
| 0_9               | Numeric Key                                  |
|                   | Decimal Point                                |
| Ź                 | +/- Sign                                     |
| EN T              | Enter                                        |
| C A               | Clearing                                     |
|                   | Calculator                                   |
| F1 _ F6           | Function selection key                       |
| $\bigoplus$       | Process holes displayed equally on a circle. |
| <b>Z</b>          | Process holes displayed equally on a line.   |
|                   | Simple R cutting function                    |
| L/g               | Process a slope.                             |
|                   | Stroll up or down to select.                 |
| <b>(b</b> )       | LCD Screen switch key                        |

### Interface 1.1

### Linear Scale Interface

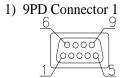

| PIN | NAME |
|-----|------|
| 1   | +5V  |
| 2   | 0V   |
| 3   | Α    |
| 4   | В    |
| 5-9 | NC   |
|     |      |

### RS232 Interface

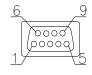

| PIN | NAME |
|-----|------|
| 1   | NC   |
| 2   | TXD  |
| 3   | RXD  |
| 4   | NC   |
| 5   | GND  |

| 2) | 9PD Conr | ector 2 |
|----|----------|---------|
|    | 6        | 9       |
|    | 000      | 00      |

| PIN | NAME |
|-----|------|
| 1   | NC   |
| 2   | VO   |
| 3-5 | NC   |
| 6   | Α    |
| 7   | VCC  |
| 8   | В    |
| 9   | NC   |
|     |      |

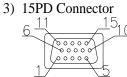

|   | PIN  | NAME |
|---|------|------|
| _ | 1    | +5V  |
| U | 2    | 0V   |
|   | 3    | Α    |
|   | 4    | В    |
|   | 5-15 | NC   |

9PD signal interface, please consult the agent.

### 1.2 Coordinate System

DRO is an instrument which can measure position of work piece when processing. Coordinate system must be definite first for more efficiency and accuracy.

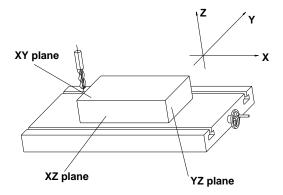

In horizontal plane, the X axis is parallel with the operator; Y axis is perpendicular to X axis. Z-axis is perpendicular to horizontal plane. Positive direction of axis is set as the figure. It also can be changed as customer.

The value of one point position is the distance relative to the origin of coordinate.

For a work-piece as Figure A, the value of each point position is as the Figure B when point O is the origin of coordinate.

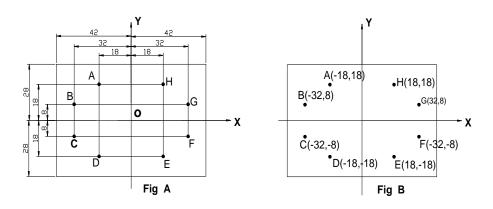

# **Chapter 2 BASIC OPERATION**

### 2.1 Power on

Function: Power on then DRO enter normal display state.

It can memorize the following parameter after power on.

- A. The scale position where power off;
- B. ABS/INC/SDM mode;
- C. Metric/Imperial mode;

### NOTE:

- When the power switch is turned on, press and hold the key ENT to enter the internal settings.
- If a linear scale is used for segment compensation, the system will prompt to find the RI point. If the linear scale is not moved after Power off, press the key CA to exit without find RI point.

### 2.2 Zeroing

Function: Zero the designated axis in normal display state. Zeroing is used to set the current point as datum point.

### NOTE:

- When zero in ABS coordinate has no effect on INC display value. Zeroing in INC coordinate has no effect on ABS and SDM display value.
- Press the zero key of the same axis will cancel above zero operation if the scale kept still after zero.

### 2.3 Preset Data to designed axis

### Function:

Preset a value to current position for a designed axis in normal display state.

**Example:** Machine the work-piece from the A to B

### STEPS:

- 1. Move the machine table, and align the lathe tool to A.
- 2. Press  $\times$  1  $\rightarrow$  0  $\rightarrow$  ENT, which means the preset data is "10";

3. Moving the machine table until "27.000" is displayed in X window. Now it is the position of B.

### 2.4 Toggle display unit between mm and inch

Function: Length can be displayed either in "mm" (metric) or "inch" (imperial).

Display unit can be toggled between mm and inch.

Example: Display value toggle from mm to inch

STEPS:

1. DRO returns normal display state. Press (NCH)/mm, the display unit is inch now.

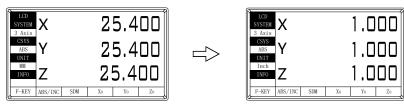

NOTE: It is invalid to toggle between mm and inch while axis is encoder.

## 2.5 Mid-point Calculation

Function: Set the center of work piece as datum by halving the displayed value.

Example: Set the center of rectangle as datum as the right figure.

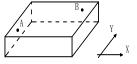

### STEPS:

1. Move machine table and align the lathe tool with point A; Press  $X_0$  to zero X axis, press  $Y_0$  to zero Y axis;

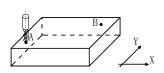

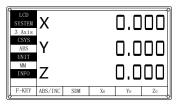

2. Align lathe tool with point B by moving machine table; Press X, Y to halve the X and Y axis display value;

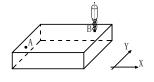

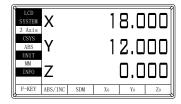

3. Move the machine table until "O" is displayed in X window and Y window. The position (where the lathe tool is) is the work-piece's center.

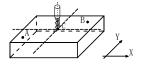

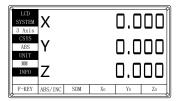

NOTE: It is invalid to mid-point calculation while axis is encoder.

### 2.6 Absolute / Incremental / 500 groups SDM

Function: DRO has 3 display modes: the absolute mode (ABS); the incremental mode (INC) and 500 groups Second Data Memory (SDM) with the range of 001 to 500.

- 1. Zero point of work-piece is set at the origin point of ABS coordinate;
- 2. The relative distance between datum of ABS and SDM remains unchanged when ABS datum is changed.
- In ABS coordinate. The coordinate value is black;
   In INC coordinate. The coordinate value is blue;
   In SDM coordinate. The coordinate value is red;

### I. Toggle among ABS/INC/SDM coordinate

These three display modes can be changed only in normal display state.

Press key F2 or F3 or V, the display modes can be changed between ABS, INC and SDM

### II. Set the new number of SDM in SDM mode STEPS:

1. Press key F3, message window display "InputSDM", waiting for inputting a new number of SDM;

2. Enter a new number. for example, enter a

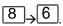

3. Press ENT, then the number of SDM is changed to 86.

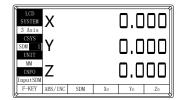

### III: Increase/Decrease the SDM number

DRO return normal display state with the display mode SDM, press to decrease the number of SDM by 1; press to increase the number of SDM by 1.

### 2.7 Clear All SDM Datum

Function: Clear the Datum of all SDM 1 - 500. After clearing, the display value in SDM coordinate is equal to the value in ABS coordinate.

### STEPS:

- 1. Return normal display state;
- 2. Press F1, Enter "Function" interface, Press Oor V to select

"Reset SDM", then press key ENT

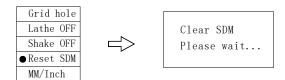

### 2.8 Lathe Function

If two scales are installed in one axis, the position of the work-piece should be the sum of these two values in this direction. It is called lathe function.

lathe mode is "NULL": normal display.

lathe mode is X=X+Y:

X window value = value of X axis position + value of Y axis position. lathe mode is X=X+Z:

X window value = value of X axis position + value of Z axis position.

### STEPS:

- 1. Set the lathe mode in initial system settings;
- 2. In normal display state press F1 Enter "Function" interface.
- 3. Press Or Vto select "Lathe", then press key

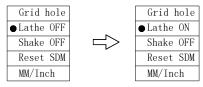

### 2.9 Filter display value

When machine a work-piece by grinder, the display value varies quickly due to the vibration of grinder. User can't see display value clearly. DRO provides display value filter function to disable the quake change of display value.

STEP:

- 1. In normal display state, press F1, enter "Function" interface.
- 2. Press Or Vto select "Shake", then press key

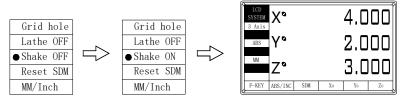

**Note:** The icon " indicates that the digital filtering function is valid.

### **2.10** Close the screen

In order to extend the life of the LCD, when the customer is not using the digital display, can press key to turn off the LCD display. When the LCD display is turned off, it does not affect the counting function of the digital display.

When the LCD screen is off, pressing any button will open the display.

# Chapter3

# **500 groups SDM coordinate**

DRO has three display modes: the absolute mode (ABS), the incremental mode (INC) and the 500 groups second data memory (SDM 1—SDM500).

ABS datum of the work-piece is set at the beginning of the processing and the 500 group SDM is set relative to ABS coordinate.

500 group SDM coordinate can be divided into several segments, and every segment stores data of one work-piece. For example, if one segment has 20 groups SDM coordinate, DRO can be divided into 25 segments and can store data of 25 work-pieces.

Example: The ABS datum is the center point O, the pointA, B, C, D needed processing are set as datum of SDM 001—SDM 004.

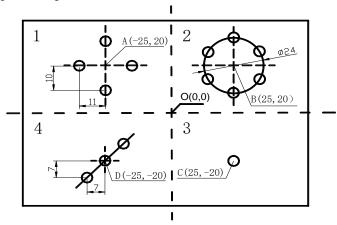

Two ways to set SDM coordinates:

- 1) Zeroing at the current point.
- 2) Presetting datum of SDM coordinate.

## 3.1 Zeroing at the Current Point

At first set the center point of the work-piece as the origin of the ABS, then align the lathe tool with point A, B, C, D by moving the machine table and zero them. It is the position to process where the "0.00" appears in X window, Y window by moving the machine table whether in ABS or in SDM coordinate.

### STEPS:

Set the center of rectangular point O as the datum of ABS
 Make line L1 parallel with X axis: line L2 parallel with Y axis.

When position lathe tool to point O

Zero X axis and Y axis in SDM 001;

Zero X axis and Y axis in SDM 002:

Zero X axis and Y axis in SDM 003;

Zero X axis and Y axis in SDM 004;

2. Set the point A as the datum of SDM 001.

SDM 001: align the lathe tool with point A and zero X axis, Y axis.

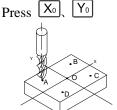

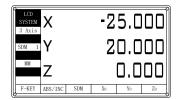

- 3. Similarly, use the same way to set the three auxiliary points B, C and D.
- 4. Machine the work-piece according to the preset SDM coordinate;
- 5. Machine another work-piece according to the same blueprint. You only need set the center point as the datum of ABS. It is not necessary to set SDM coordinate again, as SDM can be set automatically. Point A, B, C, and D is the zero point of SDM 001, SDM 002, SDM 003, and SDM 004 respectively. Point can be machined when enter corresponding SDM coordinate and "0" appears in screen by moving machine table. This function can save great plenty of time in production.

### 3.2 Preset datum of SDM Coordinate

Compared with the way of zeroing at current point, the another way (presetting datum of SDM coordinate) can set zero point of SDM more accurately and quickly without moving the machine table.

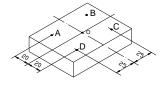

As the figure showed right, center point is the datum of ABS, the position of point A, B,C, D is (-25, 20), (25, 20), (25, -20), (-25, -20) in ABS coordinate.

A Enter SDM 001 and preset the position of point O as (25, -20), which means the point A is the datum of SDM 001;

B Enter SDM 002, preset the position of point O as (-25, -20), which means the point B is the datum of SDM 002;

Pay attention that the preset value is negative to the actual value of position in ABS. If set "SDM DIR" as "reverse" in system settings, the caution is not necessary. The value DRO accepts is equal to the negative of the enter value. STEPS:

- 1. Set "SDM DIR" as "reverse" in initial system settings;
- 2. Set the center point of the work-piece as the datum of ABS; Line L1 is parallel to X axis, line L2 is parallel to Y axis.

Move machine table, align the milling cutter with point O. The machine table remain still while presetting;

1) Set point A as the datum of SDM 001;

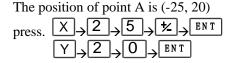

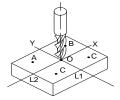

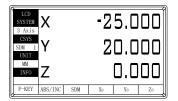

2) In the same way, the same step is used to set the auxiliary zero position for the two points B C and D.

### NOTE:

- The SDM preset number direction is set in the internal settings.
- In SDM state, Preset number direction is set to positive, means that the display value is equal to the enter value; Preset number direction is set to reverse, means that the display value is equal to the negative of enter value.

# **Chapter 4 SPECIAL FUNCTIONS**

### WB6880-S DRO USER'S MANUAL

DRO has special function as the following except measuring and positioning:

Bolt Hole Circle (BHC);

Bolt Hole Line (BHL);

Bolt Hole Grid (BHG);

ARC Processing;

Slope Processing;

Note:Please refer Coordinate System (in Chapter 1) before reading this section.

### 4.1 Bolt Hole Circle

Function description:

DRO has the function of BOLT HOLE CIRCLE (BHC). This function can simplify the pressing of multiple holes which are attributed equally around the circumference of a circle. The DRO will guide operator to enter the following parameters:

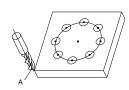

Radius Circle radius to be machined

Start angle Starting angle that the center of the first hole on the circle
End angle Ending angle that the center of the last hole on the circle

Holes number Number of holes to be machined

Direction Processing direction(CCW or CW)

Angle has two directions: counterclockwise(CCW) and clockwise(CW). "CCW" indicates that it is counterclockwise from Start angle to End angle; "CW" indicates it is clockwise from Start angle to End angle. As the following figure, the Start angle is 0°, End angle is 240°.

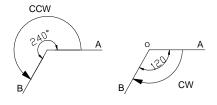

As figure illustrates, machine a hole every 45 deg from  $0^{\circ} \sim 225^{\circ}$ . Parameters are as the following:

| Radius       | 30   |
|--------------|------|
| Start angle  | 45°  |
| End angle    | 225° |
| Holes number | 5    |
| Direction    | CCW. |

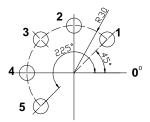

NOTE: If ST.ANGLE equals END.ANGLE, the holes are attributed equally around the whole circumference.

The positions of the hole center are calculated automatically after input all parameters. Press or to choose the hole No. and move the machine table until the "O" appears in X window, Y window. It is the position to process a hole.

Example: Machine holes on circumference as the figure.

| Radius       | 100     |
|--------------|---------|
| Start angle  | $0_{o}$ |
| End angle    | 315°    |
| Holes number | 8       |
| Direction    | CCW.    |

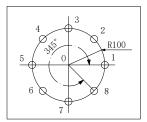

### STEPS:

- 1. Set display unit to metric in normal state;
- 2. Move the machine table until the machine tool is aligned with the center of the circle, then zero X axis, Y axis.

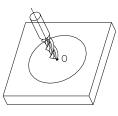

- 3. Press to enter Bolt Hole Circle function.
- 4. Input all parameters, press ENT to start processing.

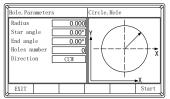

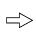

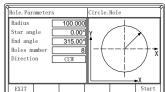

- 5. Press the function key F6 to start processing
- 6. The current point is displayed as "1";

It is the position of the first hole to punch where the "O" is displayed in X window and Y window by moving the machine table.

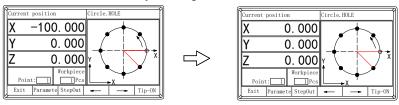

7. After finishing the first hole, press \(\visable\) the current point is displayed as "2"; Move the machine table, the "0" is displayed in X window and Y window. It is the position of the second hole.

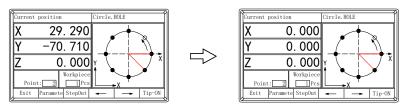

NOTE: Press Or to change holes number.

- 3. Process the remaining holes in the same way.
- 4. After processing all holes, press or F1 to return normal display state.

Press the key F2 during machining to view the machining parameters

Press the key F3 during machining to temporarily leave the current machining state.

Press the key during the machining process to open or closing prompt message (when the machining is finished, prompt the current workpiece processing is completed).

### **4.2** Bolt Hole Line

Function: DRO provide BOLT HOLE LINE (BHL) function. This function can simplify the processing multiple holes whose centers are attributed equally on one line.

In order to facilitate customer processing, Bolt hole line provides two processing methods, as shown below.

### WB6880-S DRO USER'S MANUAL

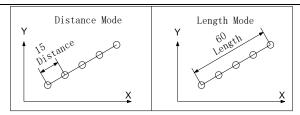

The following parameters are needed to be input:

Mode Distance mode and Length mode

Length Distance between the center of first hole and the center of the

last hole(Length mode)

Distance Distance between the holes (Length mode)

Line angle Angle between the line and the positive X axis

Holes number Number of holes to be machined

DRO will calculate the positions of the hole after all the parameters have

been entered. Press or to select the No of hole and move the machine until "O" is displayed in X window and Y window. It is the position of hole to machine.

### Example:

Mode Length

Line length 45.000mm

Line angle 30°

Line number 4

### STEPS:

1. Set display unit to metric

Move the machine table until the machine tool is aligned with the center point of the first hole, and zero X axis, Y axis.

2. Press Lo enter BOLT HOLE LINE function;

3. Input all parameters, press ENT to start processing.

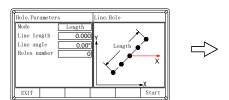

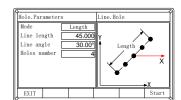

Χ

- The current point is displayed as "1";
   Move the machine table until "O"appears in X window and Y window, it is the center of the first hole to punch.
- 5. After finishing the first hole, press , and the current point is displayed as "2"; Move the machine table until "0" appears in X and Y window, and then you can punch the second hole at this point.

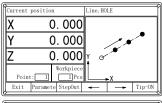

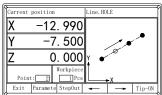

NOTE: Press Oor to transform among holes.

- 6. Process the remaining holes in the same way.
- 7. Press or F1 to return normal display state when finishing processing.

### 4.3 Bolt Hole Grid

Type

**Function:** This function can calculate the position of every processing point automatically in processing grid. Only the following parameters need to be inputted:

Start-X The X start coordinate of the first hole
Start-Y The Y start coordinate of the first hole
Distance-X Distance between holes in the X direction
Distance-Y Distance between holes in the Y direction
Angle The angle between the grid(or fram)and the X axis

Gride or Frame

Number-X Number of holes to be machined in the X-axis direction

Number-Y Number of holes to be machined in the Y-axis direction

### Example:

Machining the workpiece shown in the figure, The parameters are as following

| Type       | Gride  |
|------------|--------|
| Start-X    | 0      |
| Start-Y    | 0      |
| Distance-X | 15.000 |
| Distance-Y | 10.000 |

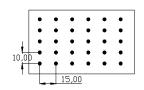

### WB6880-S DRO USER'S MANUAL

Angle 0.000° Number-X 6 Number-Y 5

1. Return normal display state;

2. Press F1, Enter "Function" interface, Press Or to select "Grid hole", then press key

● Grid hole
Lathe OFF
Shake OFF
Reset SDM
MM/Inch

3. Input all parameters, press ENT to start processing.

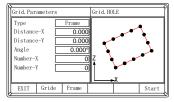

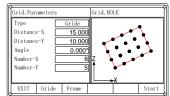

- 4. Press the function key F6 to start processing
- 5. The current point is displayed as "1";

  Move the machine table until "O"appears in X window and Y window, it is the center of the first hole to punch.

NOTE: Press Oor to transform among holes.

8. After finishing the first hole, press (Y), and the current point is displayed as "2";move the machine table until "0" appears in X and Y window, and then you can punch the second hole at this point.

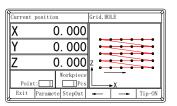

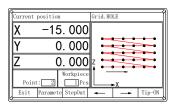

NOTE: Press Or to transform among holes.

- 9. Process the remaining holes in the same way.
- 10. Press F1 to exit ARC processing after machining is over.

### 4.4 ARC Processing

It is waste to using numerical control lathe to process arc in the simple product or small production. This function makes it convenient to process arc with normal lathe. Parameter "Max cutting" is the arc length each process. The smaller the Max cutting, the more smooth the arc plane and the longer processing time.

A. Process XZ, YZ plane

There are 8 modes as the following when processing arc in XZ or YZ plane:

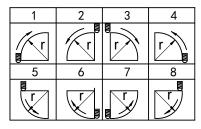

**NOTE:** Milling cutter may be flat-bottomed or arc-bottomed. If flat-bottomed, set the tool diameter as 0:

### B. Process XY plane

DRO provides the above 8 modes in processing XY plane. The milling cutter is perpendicular to the machine plane. DRO has internal ARC processing and external ARC processing for each type:

Process Type (when process XY plane)

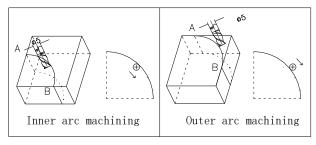

Set the tool radius according to the actual milling cutter when process XY plane.

Enter the following data for ARC processing:

Process plane Plane of the ARC processing
Process model Mode of the ARC processing

ARC Radius Arc radius to be machined

Tool dia Tool diameter

Step model Feed step

Max cutting Maximum cutting amount

Process type Outside or inside(XY plane only)

NOTE: The step mode of the XY plane is only MAX CUT mode, there is no Z STEP mode.

Description of MAX CUT, Z STEP reference Slope Processing

### Example:

Process an arc AB of 90° from point A to point B as the figure.

Parameters are as the following:

Process plane XY

Process model Mode 3

ARC Radius 20mm

Tool dia 5mm

Step model MAX CUT

Max cutting 1mm

Process type Outside

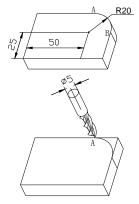

### STEPS:

- 1. Set display unit is metric
- 2. Move the machine table until the lathe tool is aligned with point A, then zero X axis and Y axis;
- 3. Press to enter ARC processing state.
- 4. Input all parameters, press ENT to start processing.

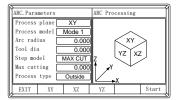

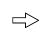

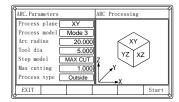

5. Process ARC, the current point is displayed as "1". Process when the "0" appears in X window and Y window. Then you have finished the first point. Press to switch to the second point and repeat the same step.

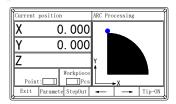

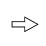

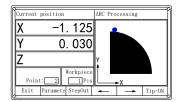

NOTE: Press

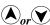

to transform among holes.

6. Press to exit ARC processing after machining is over.

NOTE: For DRO of 2 axes, it is not installed with Z-axis, please press Oor simulate position of Z-axis, simulate moving to the former process point, and simulate moving to the next process point.

Steps:

- 1: Before machining, at first, align lathe with the beginning point Z of R, zero Z axis;
- 2: In machining process, message window displays simulate height of Z axis, which indicates simulate height of Z axis while machining;

As right figure, while machining XZ plane, X window display position of X axis, X axis is finished

| Current | position |           | ARC Pro | cessing |        |
|---------|----------|-----------|---------|---------|--------|
| X       | -15      | . 430     | _       |         |        |
| Z       | 6        | . 122     |         |         |        |
| Dial    | 1        | . 122     | Y       |         | A      |
| Circle  |          | Workpiece |         |         |        |
| Point   |          | 1 Pcs     | بطا     | - X     |        |
| Exit    | Paramete | StepOut   | •       | -       | Tip-ON |

when displaying "0" in X window, Z window displays the Z-axis simulation height, which indicates the Z-axis height when the current machining point stops machining. The number of turns and the ring ring scale, which means that machining to this scale for current point.

### 4.5 **Slope Processing**

**Function:** This function can calculate the position of every processing point automatically in processing slope. Only the following parameters need to be inputted:

Set machine plane XY, YZ or XZ plane Process plane

INCL angle the inclination angle of the slope

MAX CUT or Z STEP Step model

NOTE:

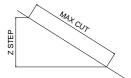

Z STEP and MAX.CUT are defined as the figure.

MAX cutting the slope length each time processing

DRO will calculate the position of each processing on the slope automatically when all parameters have been input. Press Oor to select the

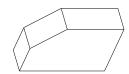

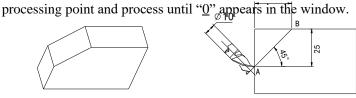

### Example:

Process the slope AB as the figure. The parameters are as following:

Process plane XZ

INCL angle 45°

Step model Z STEP

MAX cutting 1mm

### STEPS:

1. Set display unit to metric;

Move the machine table until the lathe tool is aligned with the starting point A, then zero X axis and Z axis.

Press  $X_0$ ,  $Z_0$  in normal display state.

- 2. Press to enter slop processing
- 3. Input all parameters, press ENT to start processing.

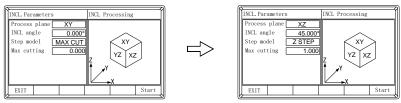

4. Process ARC, the current point is displayed as "1". Process when the "0" appears in X window and Y window. Then you have finished the first point.

Press volume to switch to the second point and repeat the same step.

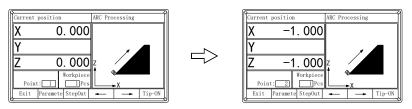

5. Press to return normal display state after processing is over.

NOTE: For DRO of 2 axes, it is not installed with Z-axis, please press or to simulate position of Z-axis, Please refer to arc machining.

# **Chapter 6 CALCULATOR**

DRO provides arithmetic operation such as plus, minus, multiply and divide, which convenient for operator to processing work piece according to the drawing.

### • Enter and exit Calculator Function

In normal display state: press to enter calculator function

In calculator state: press to exit calculator function

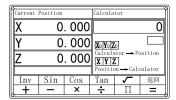

### • Calculating Example

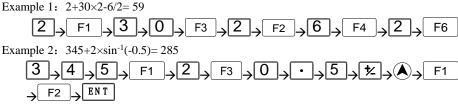

### NOTE:

- 1. If incorrect data is inputted, press CL to cancel and input again.
- 2. Error would occur when calculating incorrectly, such as "0" is used as divisor or proceeding arcsine when absolute value is more than 1. In this case, the message window will display "ERR..." You can cancel this error message by pressing CL and input data again.
- 3. The absolute value of inputted data and calculated result should be in the range of 0.000001 to 9999999, otherwise it can't be displayed.

### Transferring the Calculated Results to Selected Axis

| After calcul | lating is finished:                                                                  |
|--------------|--------------------------------------------------------------------------------------|
| press X      | $[V_0]$ , $[V_0]$ , $[V_0]$ , to transfer the calculated result to X,Y,Z, axis, then |
| the window   | will display this value.                                                             |

### Transferring the Current Display Value in Window to Calculator

In calculator state: press X, Y, Z, to transfer the display value in X,Y,Z window to calculator.

# **Chapter 7 INITIAL SYSTEM**

Function: Set various parameters according to actual operation.

System setting Resolution setting Direction Linear comp ensation Section compensation Axis type Radius/Diameter mode RS232 and other setting.

### **7.1** Enter/Exit Initial System Settings

Touch-hold " ENT " button to enter initial system setting after DRO powers on in 2 second, Press or to select the item you want to change.

press F1 to quit system settings.

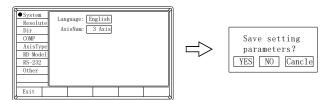

### **7.2** System Parameter

system language:

Chinese and English.

Interface type of axes:

axes and 3axes

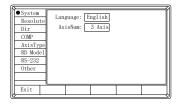

## **7.3** Setting the Resolution of scale

### Linear scale:

Different scale has different resolution. DRO can connect with 10 kinds of scale, and these resolutions are  $0.05\mu m$ ,  $0.1\mu m$ ,  $0.2\mu m$ ,  $0.5\mu m$ ,  $1\mu m$ ,  $2\mu m$ ,  $5\mu m$ ,  $10\mu m$ ,  $20\mu m$ ,  $50\mu m$ . The resolution must be set to match the linear scale.

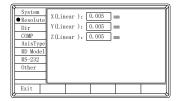

### Encoder:

When the encoder is connected, the resolution is the number of pulses

emitted by the encoder during one revolution.

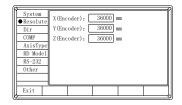

### **7.4** Setting Direction for Counter

After the user installs the scale, the actual counting direction may be exactly the opposite of what the user expects, and the user's needs can be solved in the internal setting. The direction of the scale is set by the installer and the user should not change it.

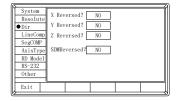

### **7.5** Setting Linear Compensation

### **Definition**

Linear error: There is always an error between actual measure value and standard value. If it is distributed around the scale travel linearly, the error is defined as linear error.

Linear compensation: Compensate the linear error to make display value equals to standard value.

NOTE: The linear compensation is set by erector. Operator had better not change it, or the accuracy of linear scale will be worse.

### 7.5.1 **Manually compensate**

### For example(X Axis):

- 1. In the internal settings, press Oor Vto select compensation.
- 2. Press the key ENT to enter compensation, press F4 F5 F6 to select the axis to be set.
- 3. Press key move to "COMP Mode" and press key full to select linear compensation

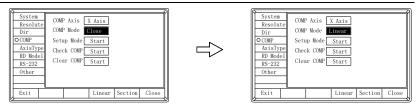

4. Press key move to "Setup COMP" and press key F6 to start compensation .

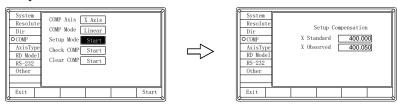

Example: The scale valid length is 400mm. If the measure value is 400.040mm and the standard value is 400mm.

Enter the standard value 400.000 and the observed value 400.050 on the corresponding number axis.

Note: If the compensation value is not compensated correctly at one time and needs to be compensated again, then the previous standard value and the observed value must be set to the same value, for example, both are set to 1, or the compensation mode is set to close, and the second compensation can be performed. Otherwise, the second compensation is based on the first time, then the data is absolutely incorrect.

### 7.5.2 Automatic compensation

Operating steps (Take the X axis as example)

- 1. Touch-hold " X button for 3 seconds, enter into the mode of X axis automatic compensation, the X axis blinks.
- 2. As shown in the figure, put the standard gauge blocks on top of the workbench, move X axis to align with the A plane, press the " Xo " key, and reset.

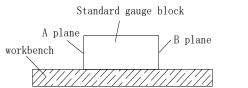

- 3. Move X axis to align with the B plane, press the " LENT " key, window will show "X Axis set ok", then the linear compensation of X axis finished *NOTE*:
  - Standard gauge block must be integer times of 10 mm (for example: 10 mm, 20 mm, 30 mm...). If not, please manually compensate.
  - During automatic compensation, pressing the AC key can exit automatic compensation function, and the previous compensation value will not change.
  - INC and SDM coordinates cannot automatically compensate, inch system cannot automatically compensate, only under the ABS and metric system, can enter into automatic compensation function.
  - After compensation, values can be checked in internal parameter set.

## **7.6** Setting Section Compensation

In the case where the number axis type is a scale:

Nonlinear error: There is an error between the measured value of the scale and the standard value. The error is nonlinearly distributed in the stroke range of the scale, which is called nonlinear error.

The linear compensation of the segment is to divide the whole scale into n segments, and the error is considered linear in each segment, respectively, and a compensation value is given; when counting, it is calculated according to different compensation values in different segments.

### Operation steps (X axis as an example):

- 1. In the internal settings, press Or Vto select the compensation.
- 2. Press the key ENT to enter the section compensation, press F4 F5 to select the axis to be set.
- 3. Press key move to "COMP Mode" and press key 5 to select section compensation.

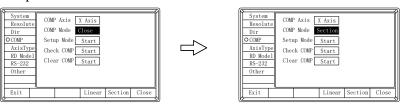

- 4. Press key move to "Setup COMP" and press key 6 to start compensation .
  - The system prompts to move to the vicinity of the X-axis RI point, press the key

    ENT to start searching RI point.

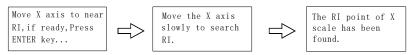

Press X<sub>0</sub> to clear the X-axis data.

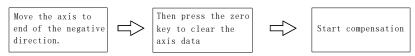

Move the scale to a certain point on the standard ruler, press the numeric keys to input the standard value, press the key
 ENT
 and the compensation value of the current node is input into the system.
 The node number is automatically increased. (The

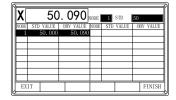

segment compensation only needs to input the standard value, and the observation value is automatically obtained by the system after reading the standard value.)

- Compensate other nodes in the same way
- After all the node compensation settings are completed, press the key F6 to end the section compensation and return to the setup menu.

| X    |     | 499      | . 070     | NODE | 10  | STD    | 500 |         |
|------|-----|----------|-----------|------|-----|--------|-----|---------|
| NODE | STD | VALUE    | OBV VALUE | NODE | STD | VALUE  | OBV | VALUE   |
| 1    |     | 50.000   | 50.090    | 9    | 45  | 50.000 | 4   | 50.090  |
| 2    |     | 00.000   | 99. 980   |      | 50  | 00.000 |     | 99. 070 |
| 3    | 18  | 50.000   | 150. 035  |      |     |        |     |         |
| 4    |     | 000 .000 | 199. 965  |      |     |        |     |         |
| - 5  | 2   | 50.000   | 250.015   |      |     |        |     |         |
| - 6  |     | 000 000  | 300. 025  |      |     |        |     |         |
| - 7  |     | 50.000   | 349. 970  |      |     |        |     |         |
| 8    | 4   | 000 000  | 399. 965  |      |     |        |     |         |
| EXI  | T   |          |           |      |     |        | I   | INISH   |

- 5 Press key move to "Check COMP" and press for to check compensation.
- 6 Press key move to "Clear COMP" and press F6 to clear compensation.

### 7.7 Linear Scale and Rotary Encoder

Both linear scale and rotary encoder can be installed in any axis. The linear scale is used to measure distance; the rotary encoder is used to measure angle.

The angle type and angle mode are valid only when the interface type is an encoder.

Angle type: percentage and degree minute Angle type: 0-360<sup>0</sup>, -360-360<sup>0</sup>, -180-180<sup>0</sup>

### 7.8 R/D Display Mode

In common case, the display value is the distance between lathe tools and the coordinate origin. This display mode is Radius mode. When process cylinder given diameter measurement, diameter is the double distance between lathe tool

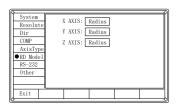

and coordinate datum. The DRO will display the diameter in Diameter mode

### 7.9 RS-232

Sometimes, the user needs to transfer the current display value to the computer display. At this point, the user needs to decode according to the communication protocol of the digital display to display the data transmitted to the computer, and the specific communication protocol can contact the agent.

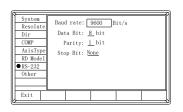

### 7.10 Other Setting

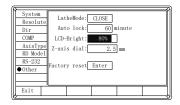

### There are two types of lathe mode:

lathe mode is X=X+Y:

X window value = value of X axis position + value of Y axis position. lathe mode is X=X+Z:

X window value = value of X axis position + value of Z axis position.

After setting the lathe mode, you can press the key F1 on the normal display interface to enter the function selection interface and select to turn the lathe function on or off.

### **Screen protection time**

It can be set to 30, 60, 90, or 120 minutes, or you can choose to turn off the screen protection function.

NOTE: In the screen protection state, you can exit by pressing any button or moving the scale.

### **LCD-Bright**

Press and hold F5 or F6 to increase or decrease the screen brightness.

### Z axis Dial

Z axis Dial should be set if Z axis is emulated for DRO of 2axes and only install linear scale for X, Y axis.

Z axis Dial means the distance the Z axis travels when screw runs a revolution.

NOTE: In the case of ARC Processing and Slope Processing, it is used only when the z-axis is not installed.

### **Factory rest**

Prompt for the password. After completing the password entry, press the ey ENT to start the Factory rest.

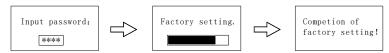

The default setup for all parameters is as following:

> Resolution 5μm;

> Counting direction: Positive

➤ Input mode in SDM: display value = input value;

➤ Compensation: off

➤ Interface type: Linear scale

➤ Angle type :DD

➤ Angle mode: 0°-360°

➤ R/D mode: Radius mode

Baud rate: 9600Lathe mode: off

> Screen protection time: 60 minutes

➤ Z-axis Dial: 2.5mm

# **Chapter 8 TROUBLE SHOOTING**

The following are the easy solvent for troubleshooting. If they can not work: please contact with distributor for more service.

| Trouble             | Possible Reason                | Solvent                                 |  |  |  |
|---------------------|--------------------------------|-----------------------------------------|--|--|--|
|                     | A The DRO isn't powered.       | A Check the fuse is OK or not.          |  |  |  |
|                     | A The DRO Ish t powered.       | Check the socket is loose.              |  |  |  |
| No display          | B AC power voltage is not in   | B Check the input power voltage is in   |  |  |  |
|                     | the range of 100V to 240V      | the range of 100V to 240V.              |  |  |  |
|                     | C LCD screen is damaged        | C Replace the LCD screen                |  |  |  |
| Cover is charged    | A Poor grounding is float      | Check the lathe and DRO are well        |  |  |  |
| Cover is charged    | B Leakage of electricity       | grounded.                               |  |  |  |
| Display value is    | A Improper resolution          | A Set proper resolution.                |  |  |  |
| doubled             | B check lathe mode             | B Set lathe mode off.                   |  |  |  |
|                     | A Poor contact of scale        |                                         |  |  |  |
| No counting         | B No scale signal output       | Exchange scale and check again.         |  |  |  |
|                     | C Useless of counting function |                                         |  |  |  |
| Display value is in | Memory is disorder             | A Clear system.                         |  |  |  |
| disorder            | ivieniory is disorder          | B Check compensation is proper.         |  |  |  |
|                     | A Poor precision of lathe      | A Repair lathe.                         |  |  |  |
|                     | B Too fast run speed of the    | B Reduce the move speed of scale.       |  |  |  |
|                     | lathe                          | C Reinstall scale.                      |  |  |  |
| Erroneous           | C Proper scale precision       | D Set proper resolution.                |  |  |  |
| counting            | D Improper resolution is set   | E Set proper linear error compensation. |  |  |  |
|                     | E Improper linear error        | F Repair or exchange linear scale.      |  |  |  |
|                     | compensation                   |                                         |  |  |  |
|                     | F Useless of scale             |                                         |  |  |  |